#### **1**. **P:** Como eu habilito o WiFi com uma placa AC 8260 na placa-mãe H370 Performance?

**R:** Para fazer o WiFi AC 8260 funcionar, por favor ajuste a configuração abaixo, na BIOS:

Defina **M2\_3/PCIE\_3 Switch** para **Force\_M.2** em *Advanced\Chipset Configuration*

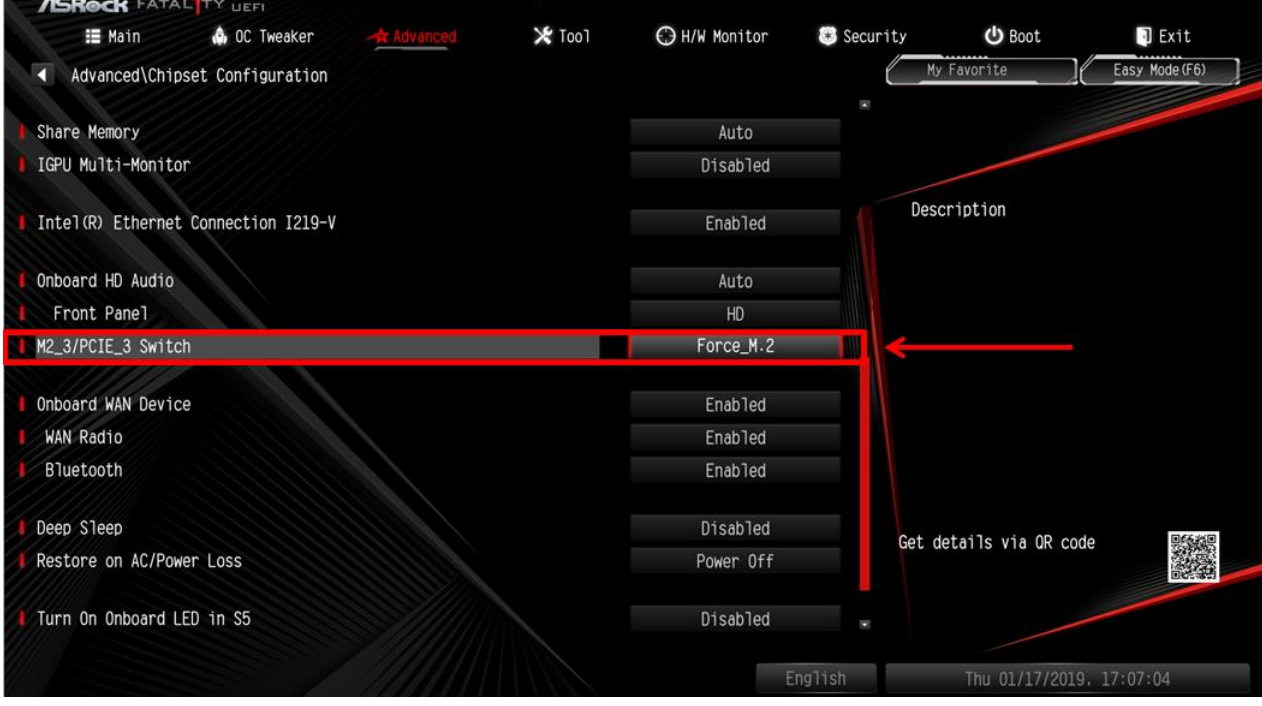

Após ajustar a configuração acima, por favor pressione "F10" para salvar as alterações.

- 2. **P:** Como eu instalo manualmente o driver da VGA com Win10 64bit na 760GM-HDV?
	- R: Por favor siga os passos abaixo para instalar o driver da VGA manualmente.
		- Passo 1. Vá para o Gerenciador de Dispositivos
		- Passo 2. Clique com o botão direito no adaptador de video para entrar em "propriedades" e escolha "Atualizar Driver".

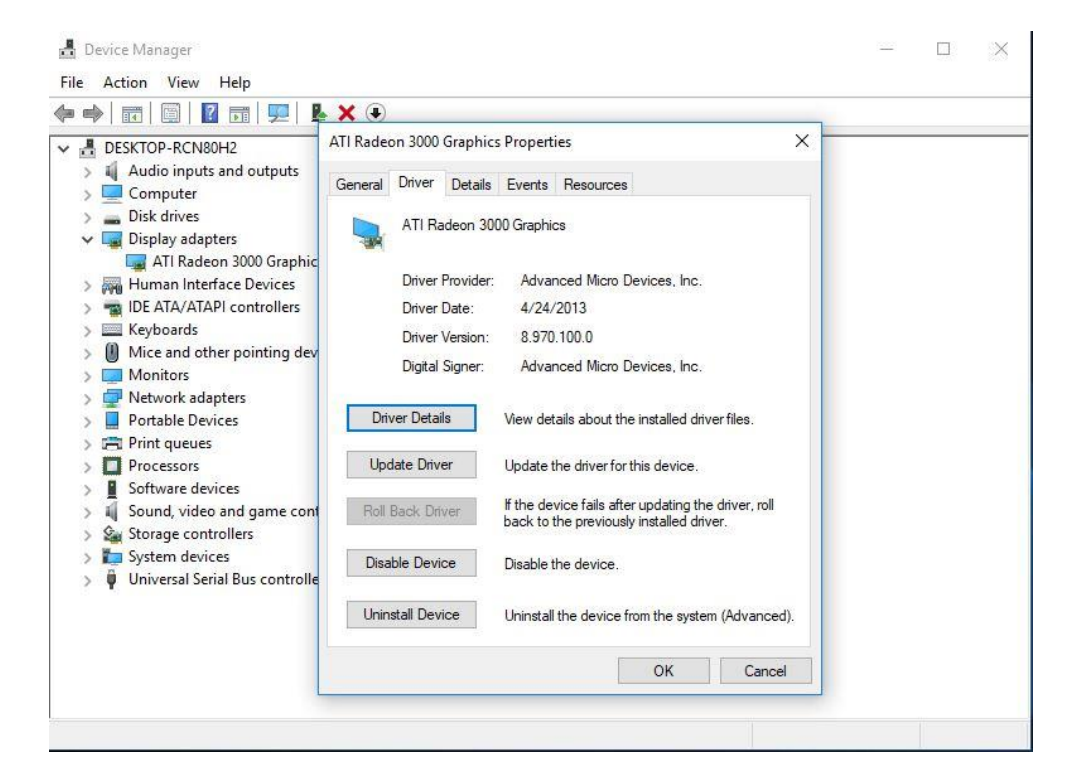

Passo 3. Escolha "Procurar software de driver no meu computador".

```
\timesUpdate Drivers - ATI Radeon 3000 Graphics
How do you want to search for drivers?
 \rightarrow Search automatically for updated driver software
     Windows will search your computer and the Internet for the latest driver software
     for your device, unless you've disabled this feature in your device installation
     settings.
   \rightarrow Browse my computer for driver software
     Locate and install driver software manually.
                                                                                           Cancel
```
Passo 4. Escolha "Permitir que eu escolha em uma lista de driver disponíveis em meu computador".

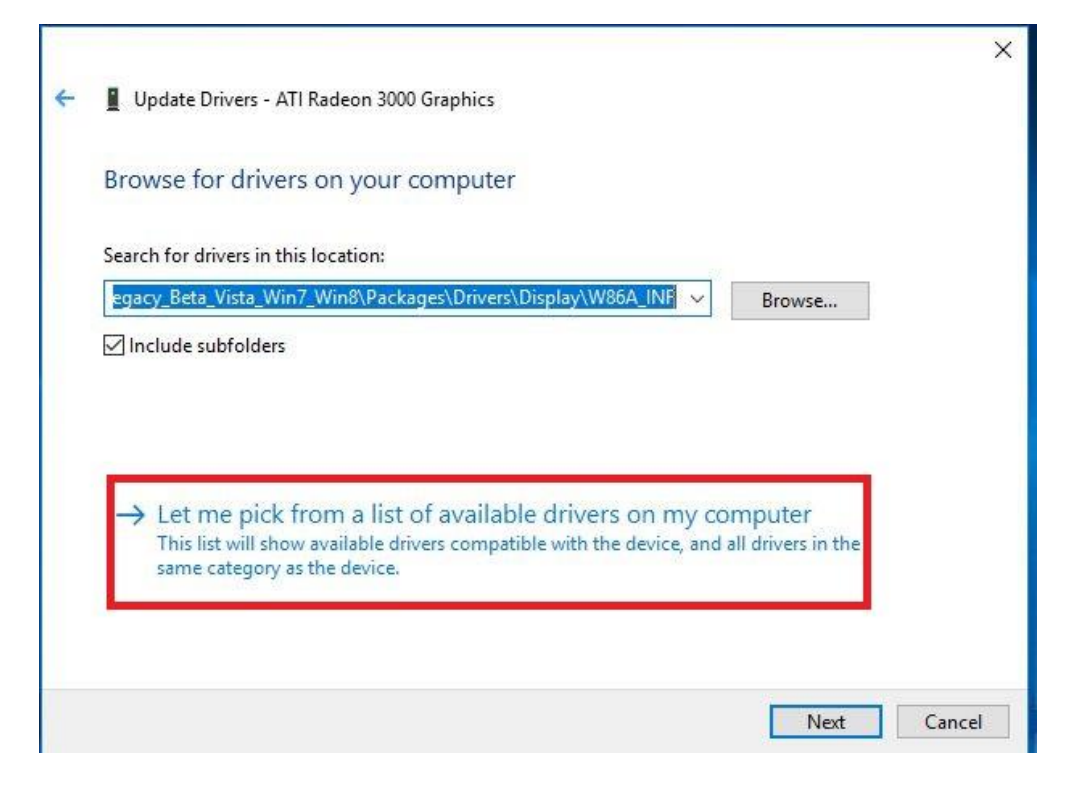

Passo 5. Clique em "Com Disco…" e procure o driver no disco.

```
\timesUpdate Drivers - ATI Radeon 3000 Graphics
Select the device driver you want to install for this hardware.
         Select the manufacturer and model of your hardware device and then click Next. If you have a
         disk that contains the driver you want to install, click Have Disk.
Show compatible hardware
 Model
ATI Radeon 3000 Graphics Version: 8.970.100.0 [4/24/2013]
ATI Radeon 3000 Graphics Version: 8.970.100.9001 [1/13/2015]
Microsoft Basic Display Adapter
                                                                                     Have Disk...
    This driver has an Authenticode(tm) signature.
\blacksquareTell me why driver signing is important
                                                                                Next
                                                                                             Cancel
                                                                                                    \timesUpdate Drivers - ATI Radeon 3000 Graphics
Select the device driver you want to install for this hardware.
                                                                                       f you have a
            Install From Disk
                                                                                   \timesInsert the manufacturer's installation disk, and then
                                                                            OK
                日
                     make sure that the correct drive is selected below.
\vee Show c
                                                                           Cancel
 Model
 PATIR
 ATIR
 Micro
                     Copy manufacturer's files from:
                     C:\AMD\AMD_Catalyst_13.4_Legacy_Beta_Vista_ ~
                                                                          Browse.
This driver has an Authenticode(tm) signature.
                                                                                    Have Disk.
     Tell me why driver signing is important
                                                                               Next
                                                                                            Cancel
```
#### O Caminho:

C:\AMD\AMD\_Catalyst\_13.4\_Legacy\_Beta\_Vista\_Win7\_Win8\Packages\Drivers\Dispaly\W86A  $\overline{\phantom{a}}$  INF

Passo 6. Clique em "Ok" e escolha "Próximo" para instalar o driver.

\*Se o Sistema utiliza a porta HDMI onboard para o monitor e o monitor obtiver a resolução incorreta, por favor siga os passos abaixo para ajustar a resolução do monitor.

- Passo 1. Instale o driver AMD all in 1 a partir do endereço abaixo: Link: [http://asrock.pc.cdn.bitgravity.com/Drivers/AMD/AllIn1/Allin1\(v15.7.1\).zip](http://asrock.pc.cdn.bitgravity.com/Drivers/AMD/AllIn1/Allin1(v15.7.1).zip)
- Passo 2. Abra o "AMD VISION Engine Control Center".
- Passo 3. Escolha "Scaling Options(Digital Flat-Panel)" e ajuste Scaling Options para Overscan

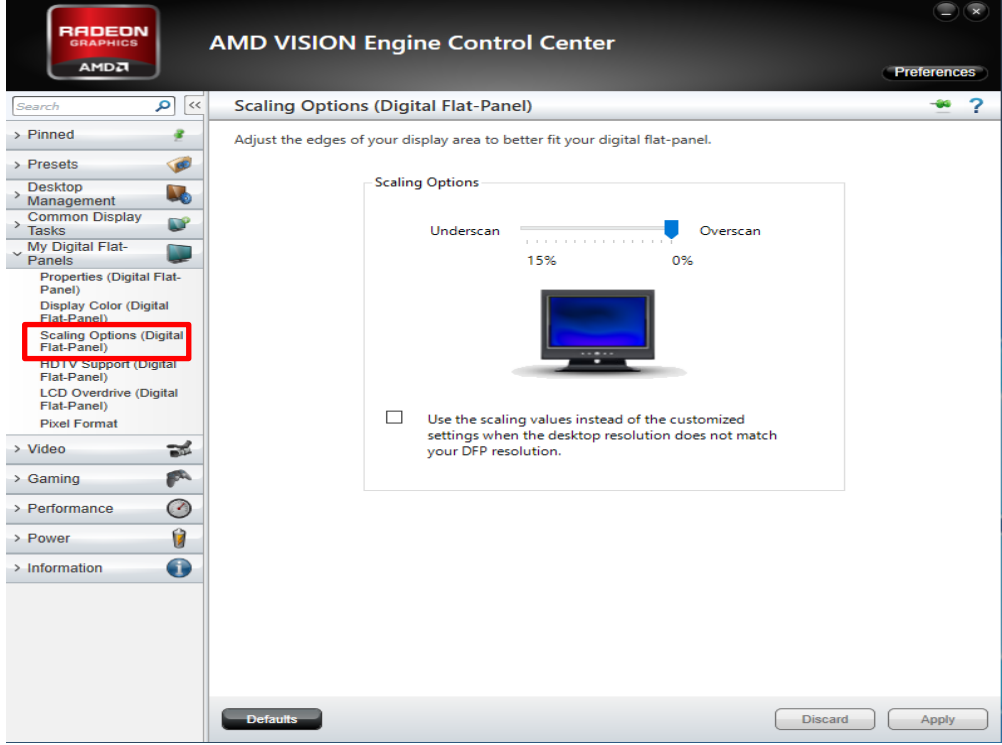